# **Blackberry - Quick Start Guide - PrivateGSM Enterprise**

## PrivateGSM Enterprise Quick Start Guide for BlackBerry

This guide provides you easy step-by-step instructions to help you get started with PrivateGSM Enterprise.

## Placing secure calls with PrivateGSM

Calling with PrivateGSM is a very easy task. You can both use your **contact lis**t or directly dial a number using the **dialpad**.

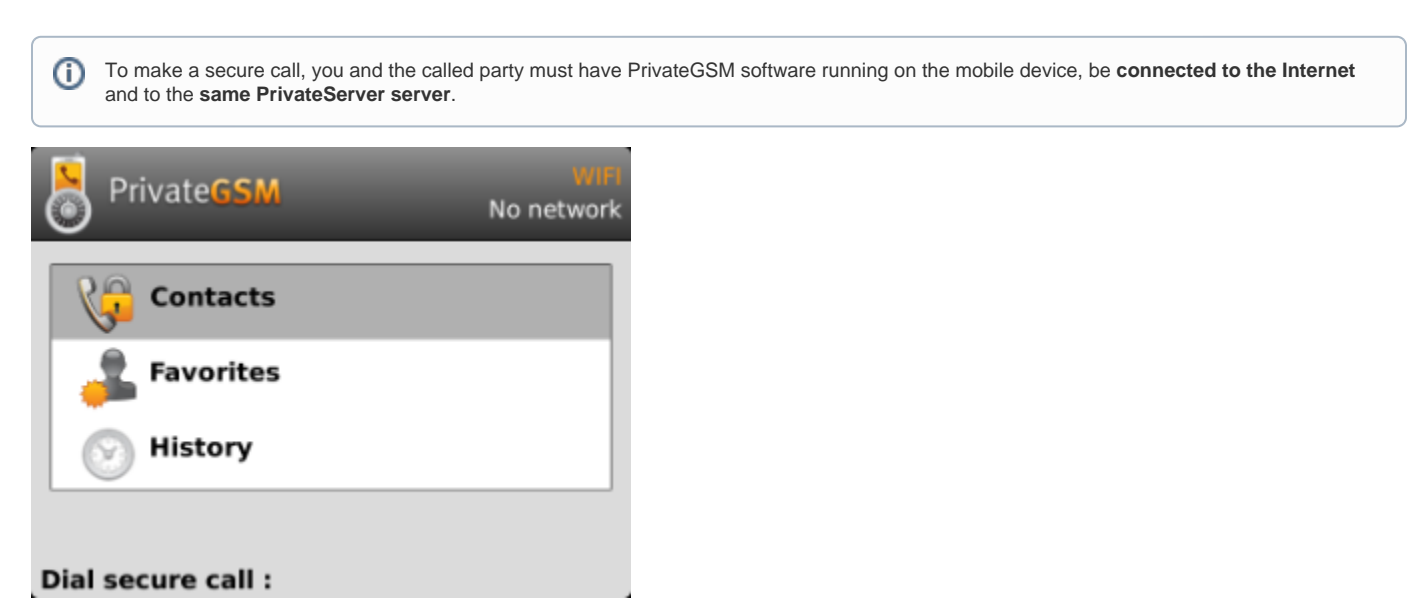

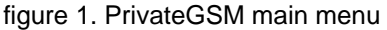

#### **Calling by contact list**

<span id="page-0-1"></span>•Giacomo Gervasoni

Select Contacts item from the main view, select on the contact you want to call and select the contact number associated with PrivateGSM, then press the "Call" button:

<span id="page-0-0"></span>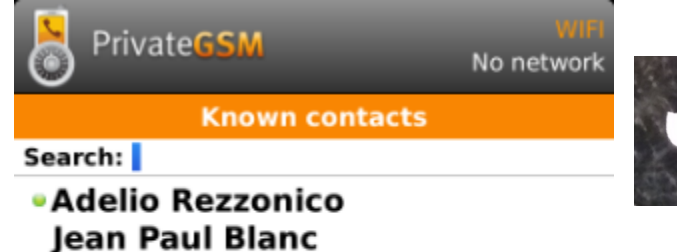

figure 2. you address book is shared with PrivateGSM

figure 3. Call button

As you can see in [figure 2. you address book is shared with PrivateGSM](#page-0-0) each contact can show a coloured ball at its left, or nothing at all. These are status marker and they represent the **Presence Status** for each contact.

## Presence

The **Presence** avoid users to call contacts who are not reachable, eg: because they do not have PrivateGSM activated and/or connected. The main value of this feature is to improve user experience suggesting the possible outcome of a call.

#### **Contacts lists**

Starting with the present version, there are three lists:

- **BASE**: it lists all the contacts which are in the mobile address book, ordering them in the very same way.
- **KNOWN**: it shows only known contacts (registered or not) according to PrivateServer's knowledge. This means it is a list of the contacts that are recognised by the server and thus can have a status.
- **FAVOURITES**: it reads the contacts marked by you as "PrivateGSM favorites". It's a selection of contacts you choose to have apart, in order to make speed calls.

Each list may show a **Contact status** beside each contact. The contact status legenda is shown below:

#### **Contact status**

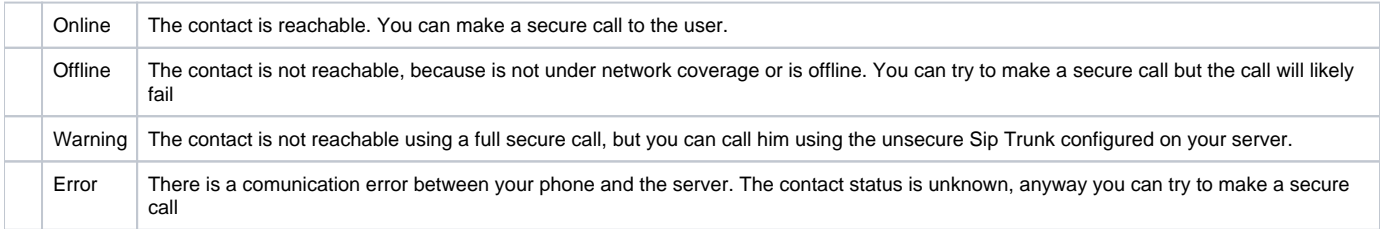

## **Calling by keyboard**

You can make a secure call to any arbitrary number (presuming that the call peer has PrivateGSM connected) by simply entering the number on PrivateGSM main menu and pressing the dial button (the one shown in [figure 3. Call button](#page-0-1)).

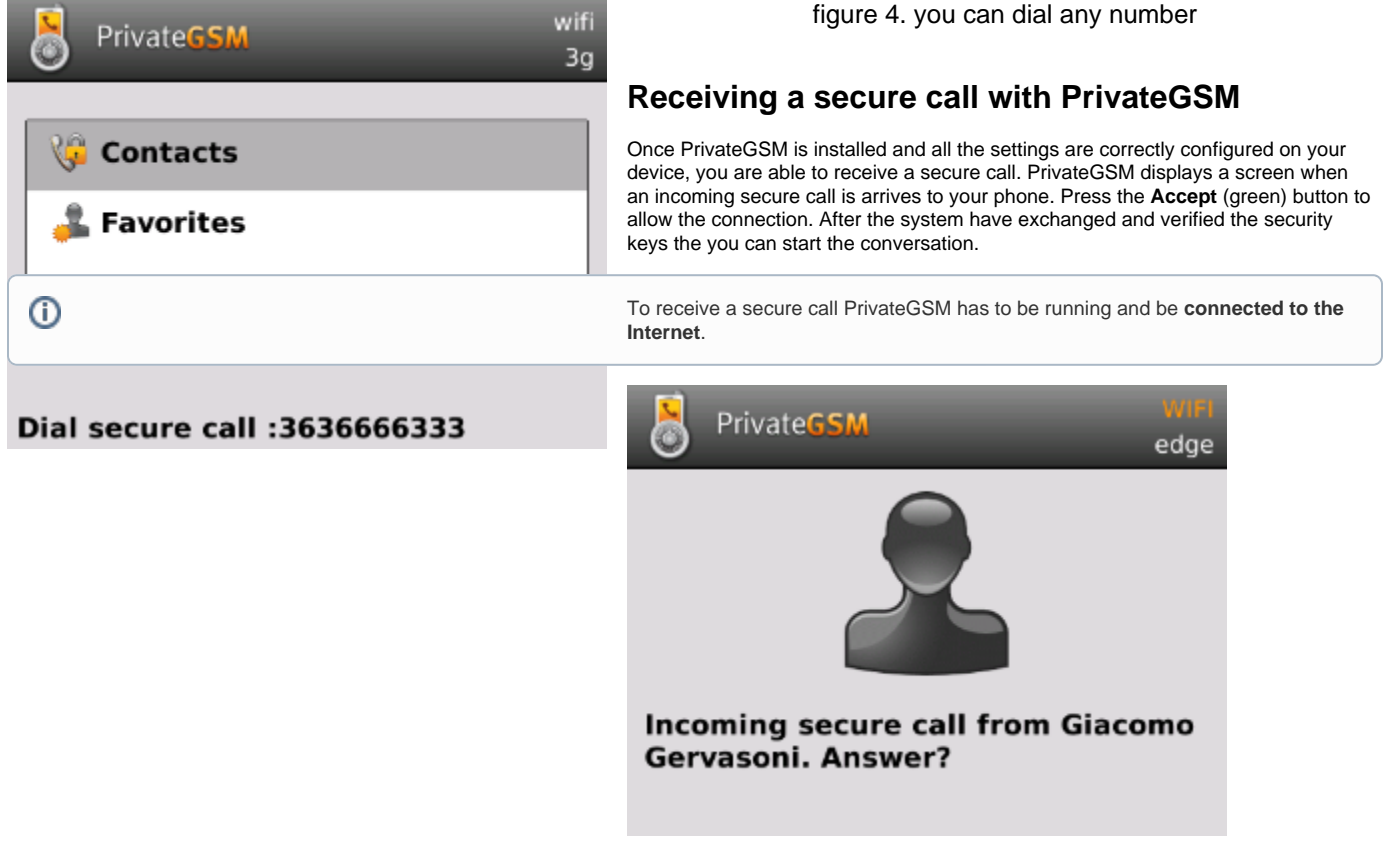

figure 5. incoming call

To establish a call PrivateGSM completes three phases shown by three icons:

## Call status icons

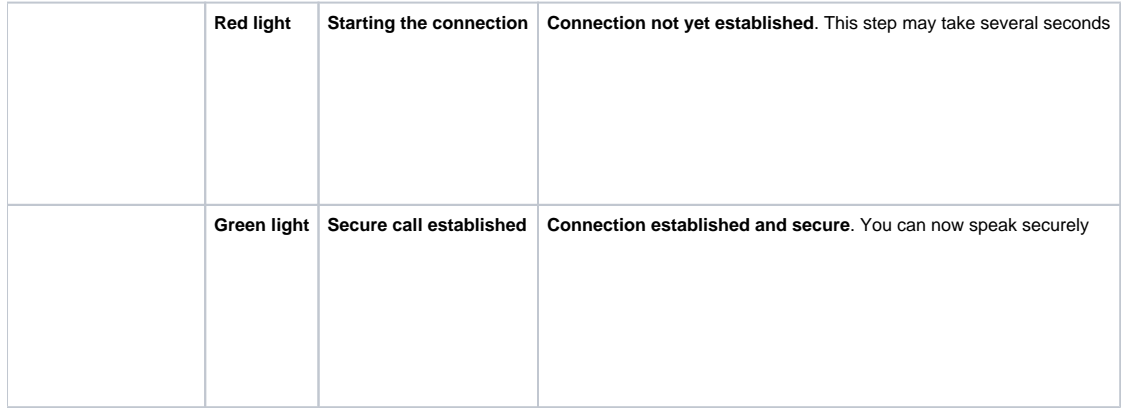

**undergoing a security attack.** In these cases always contact your system administrator.

## Checking your security

A PrivateGSM call is always encrypted. The call is automatically secured during the call setup. As soon as the call is established you can immediately start to talk securely with your call peer.

your phone is correct. If the date is correct it is possible that the certificate is wrong, misconfigured or expired or that **your phone is** 

The security of the call is based on a digital certificate verification on the SIP/TLS server. If a certificate error appears check whether the date of

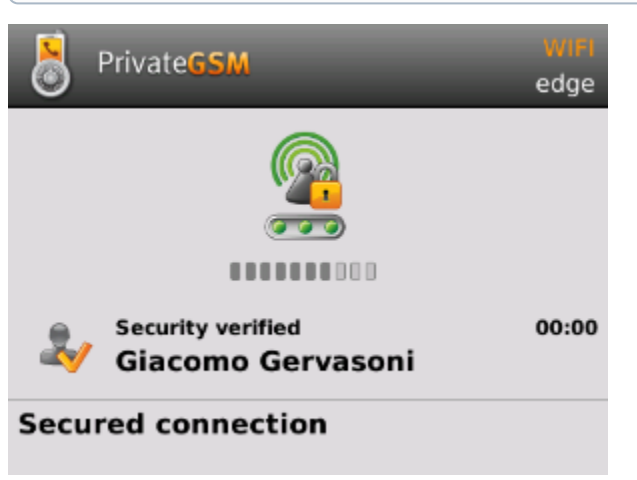

figure 6. the call is secured

## **History**

➀

<span id="page-2-1"></span><span id="page-2-0"></span>Every event performed or received on your PrivateGSM is listed into the "History" view, which can be displayed by selecting "History" item in the Main view.

figure 7. recent event list

Events are displayed grouped on the account they are related to. So you'll have one line for each account who left a communication event into your "History".

> figure 8. event detail

figure 9. central key

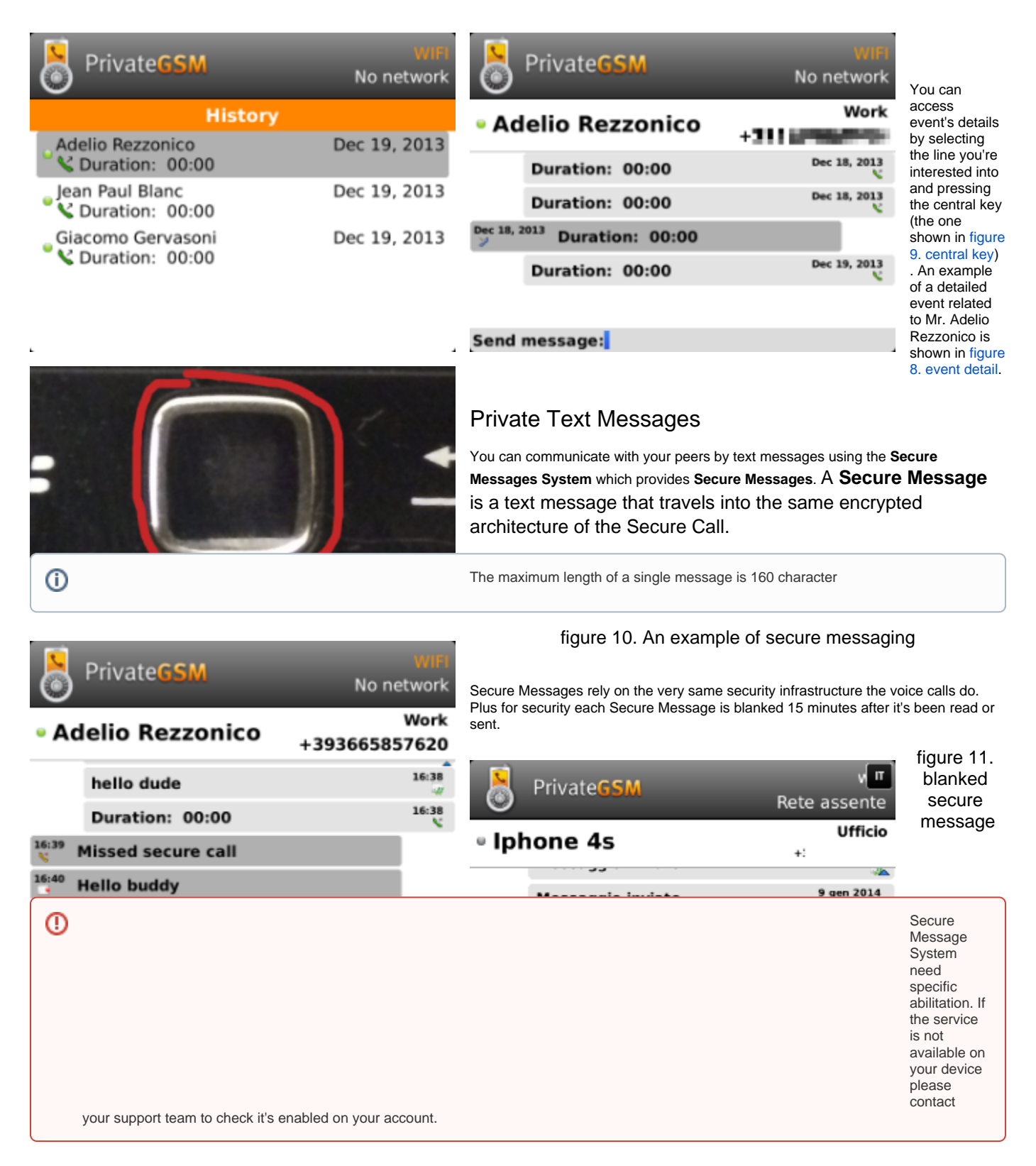

## **Sending Secure Messages from "History" view**

Secure Messages are available via "History" view, specifically from the detailed view: [figure 8. event detail](#page-2-1).

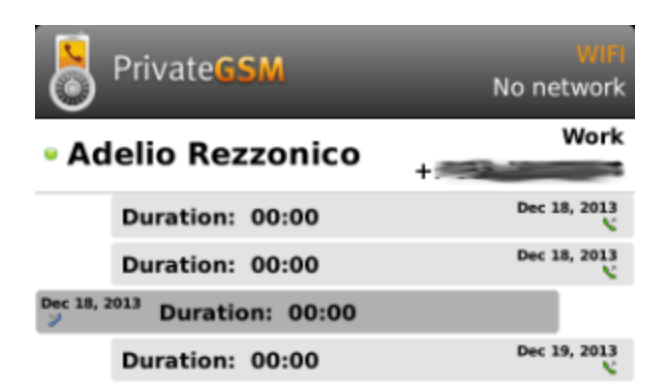

#### <span id="page-4-0"></span>Send message:hello dude

figure 12. type a new Secure Message

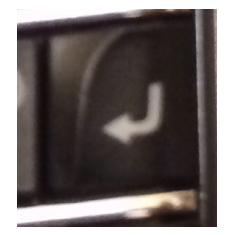

#### figure 13. " enter" keyboard button

<span id="page-4-1"></span>As you can see in [figure 12. type a new Secure Message](#page-4-0): you can type Secure Messages and send them to your party by pressing enter button (cfr. figure 13. " enter" keyboard button).

## **Sending Secure Messages from "Contacts"**

Secure Messages are also available from "Contacts" view.

<span id="page-4-2"></span>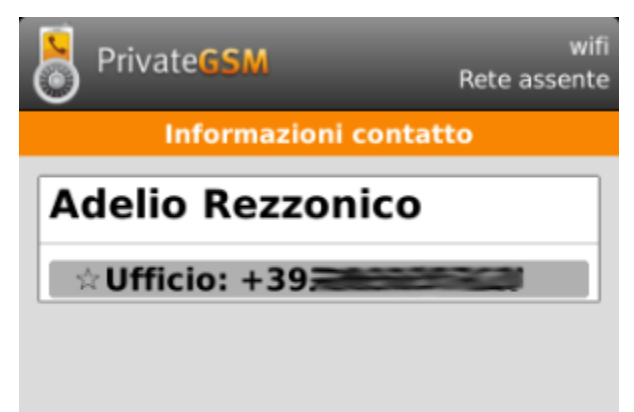

figure 14. contacts list tab

You have to select an account from the list shown in figure 2. you address book is [shared with PrivateGSM](#page-0-0) and show its details by clicking on the blue icon displayed on its right side. Then you get a view like in [figure 14. contacts list tab.](#page-4-2)

Once you select the desired phone number of the account you want to send Secure Messages to, then you get the view shown in [figure 12. type a new Secure Message](#page-4-0) from where you can type your message.

## **Secure Messages status icons and known limitations**

Each Secure Message is displayed with an icon showing its status. Most important icons are:

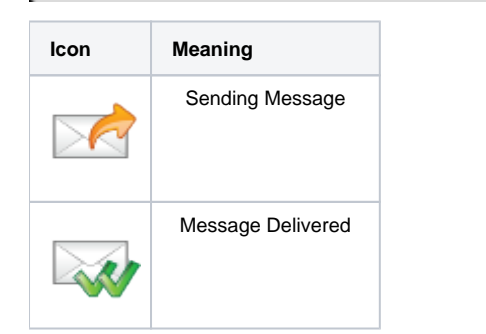

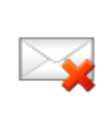

Error sending Message

There are few known limitations in the current Secure Message System:

Actually it's not possible to use Secure Messages in order to chat with multiple people (ie it's not possible to create chat rooms). Δ

Please note that the body of each Secure Message you send or receive will be deleted after 15 minutes you read or wrote it.